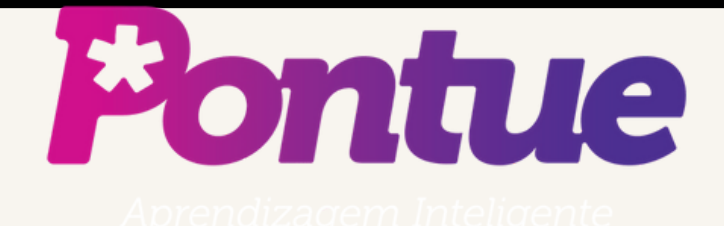

# Cadastro de Alunos via CSV (Excel)

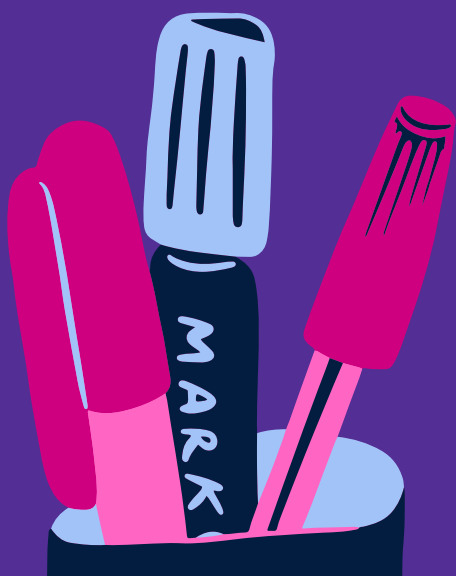

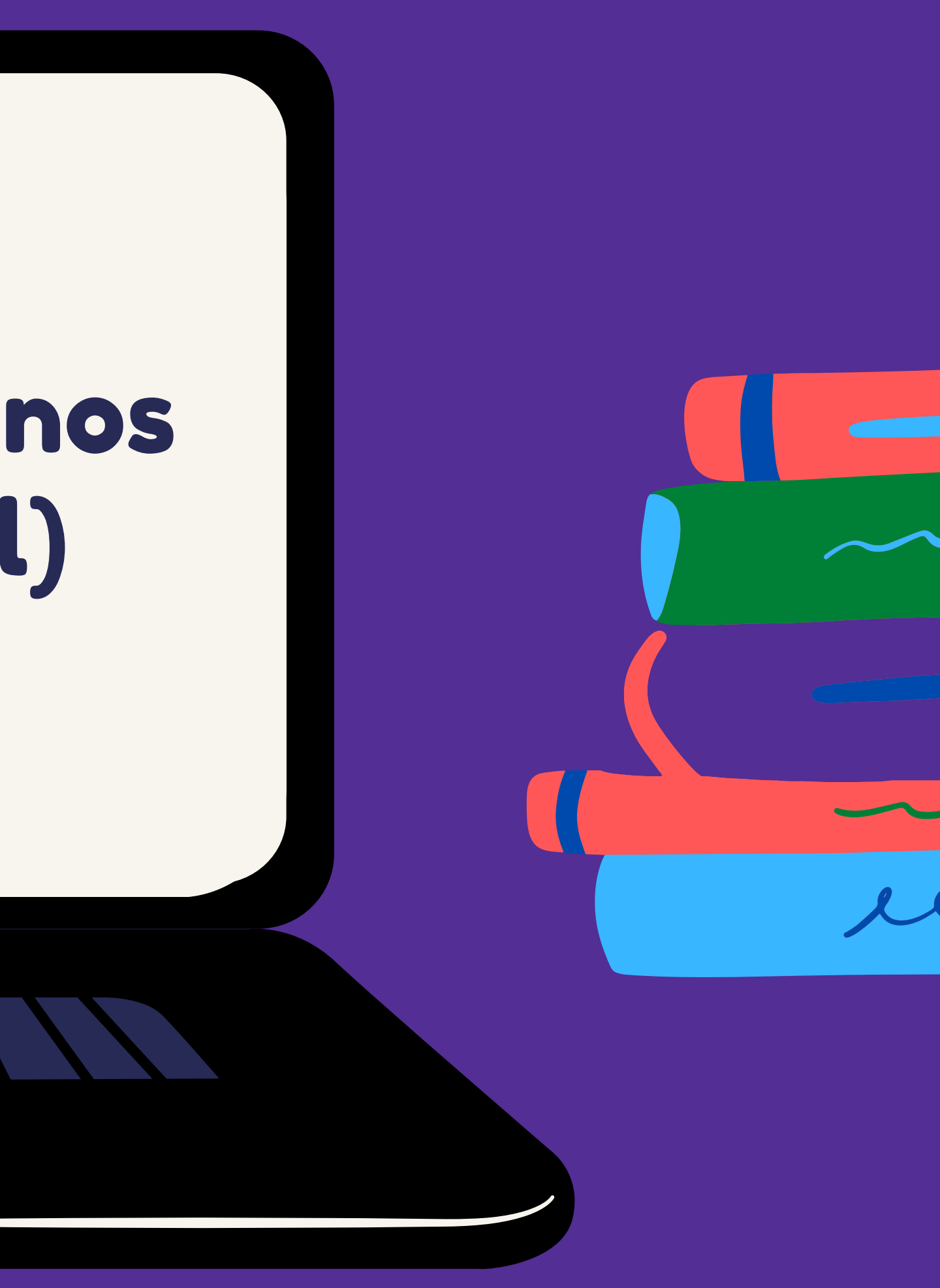

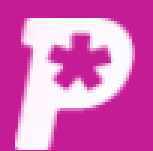

 $\mathbf{E}^{2}$ 

**Mural** 

ıl. **Resultado** 

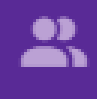

**Usuários** 

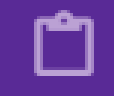

Redações

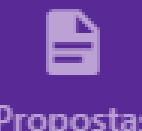

Propostas

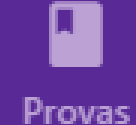

<u>, 2.</u>

**Monitorias** 

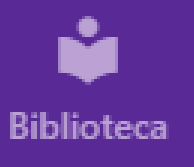

# Na página inicial, clique em usuários.

**Avisos e Comunicados** 

Mural

Mural

#### #0028 - Novas Propostas de Redação - Vestibulares 2022.

Prezados alunos, professores e gestores, nesta semana adicionamos em nossa biblioteca as pro... Saiba mais

#### #0027 - RECESSO DE FIM DE ANO.

Comunicamos que, em razão das festividades de final de ano, a Pontue entrará em recesso a pa... Saiba mais

Acelera, Prof!

Faça parte da comunidade de Professores e Corretores de Redação da Pontue!

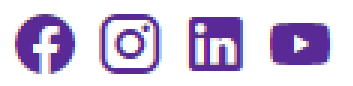

Você ainda não tem nenhum aviso.

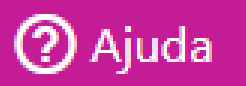

**DS** 

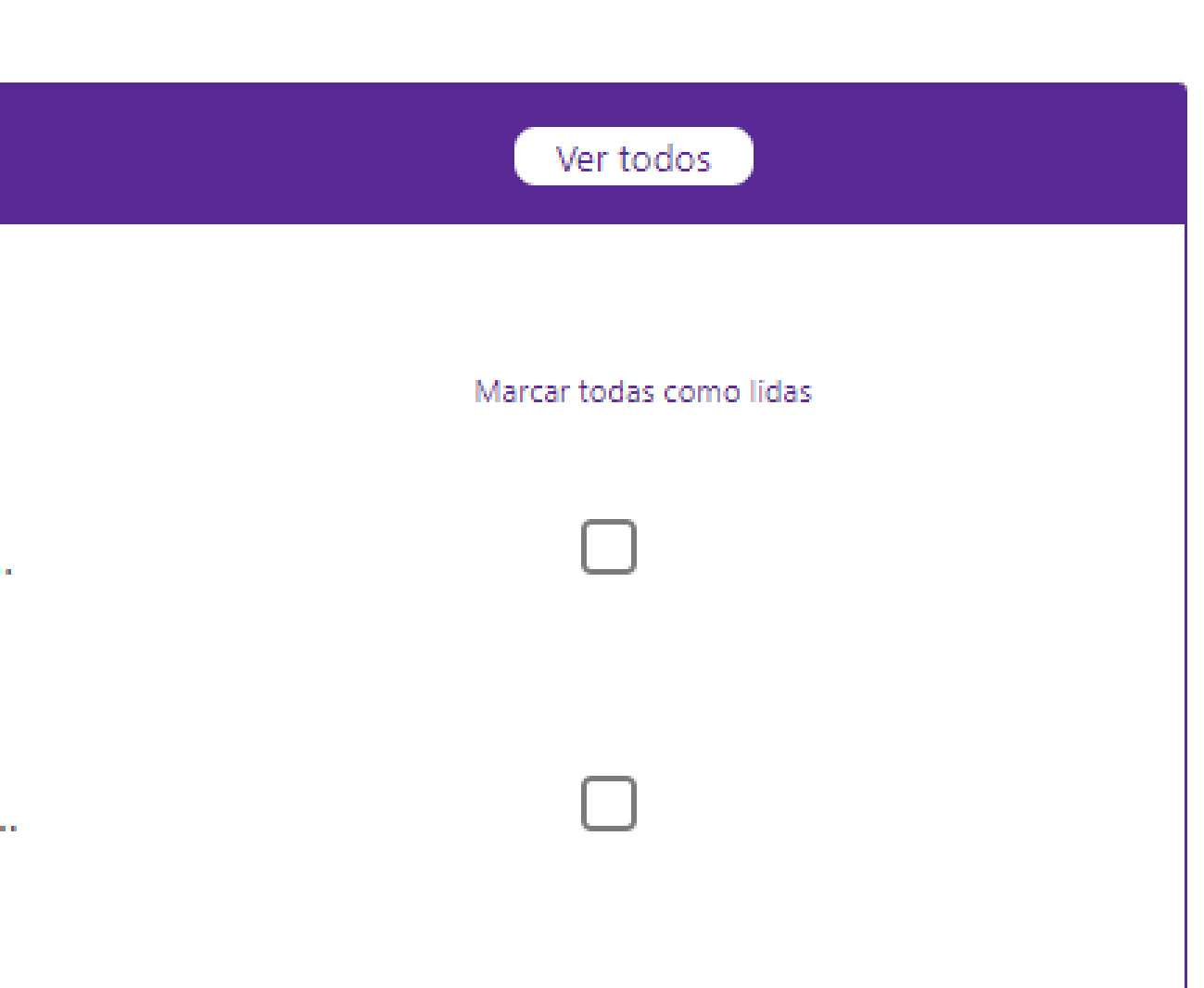

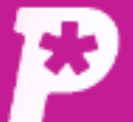

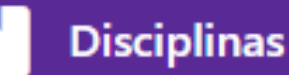

### ıl. **Resultado**

#### $\mathbf{a}$ **Usuários**

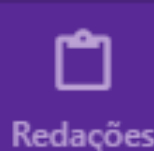

B Propostas

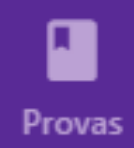

念. **Monitorias** 

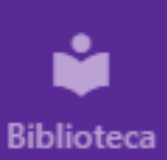

# Escola SaaS - Teste

Turmas

#### **Busque por aluno**

**Turmas** 

Q Procurar por Aluno (nome ou matrícula)...

# Para adicionar uma nova turma, clique no botão "+ Adicionar Alunos".

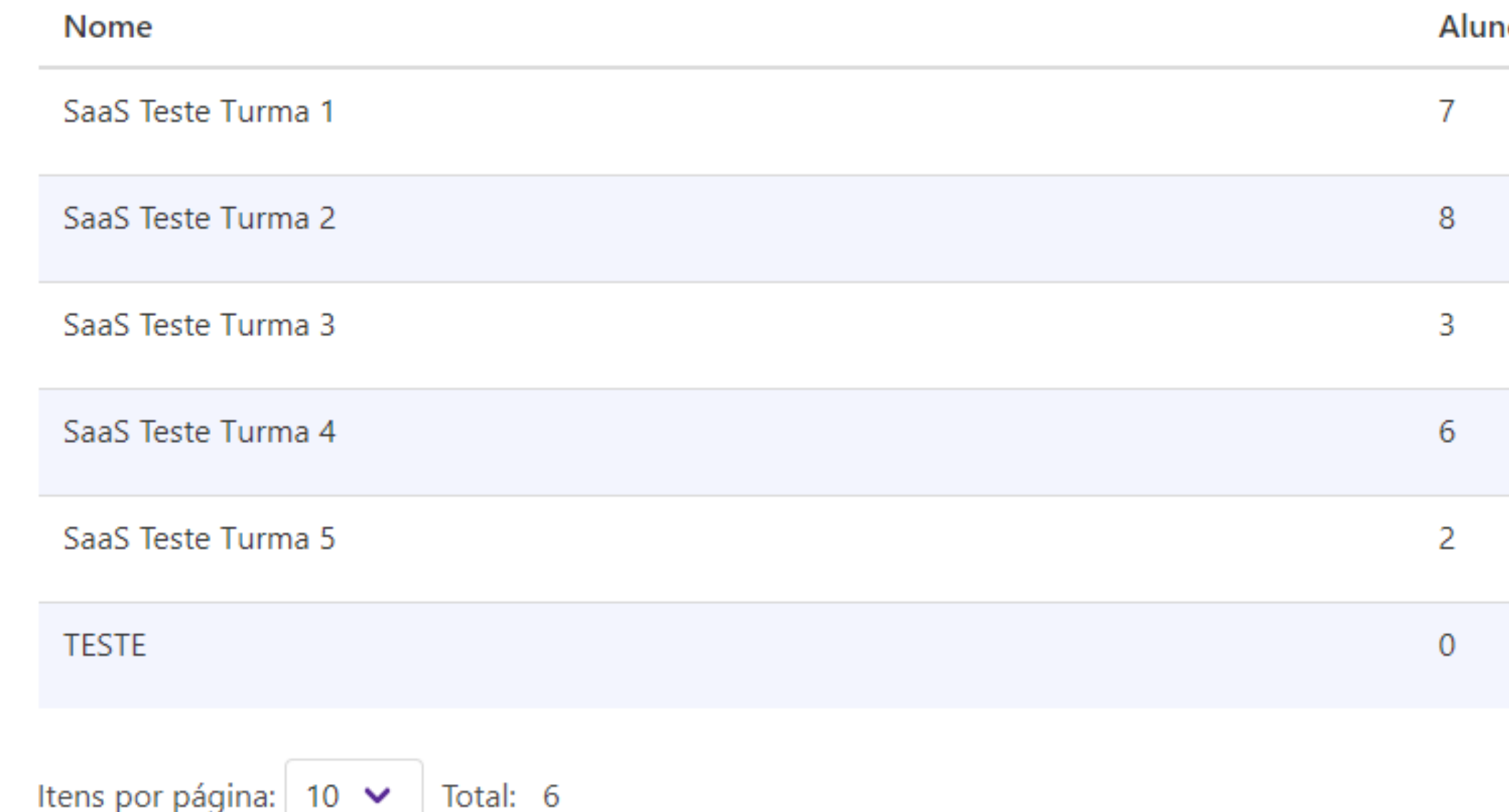

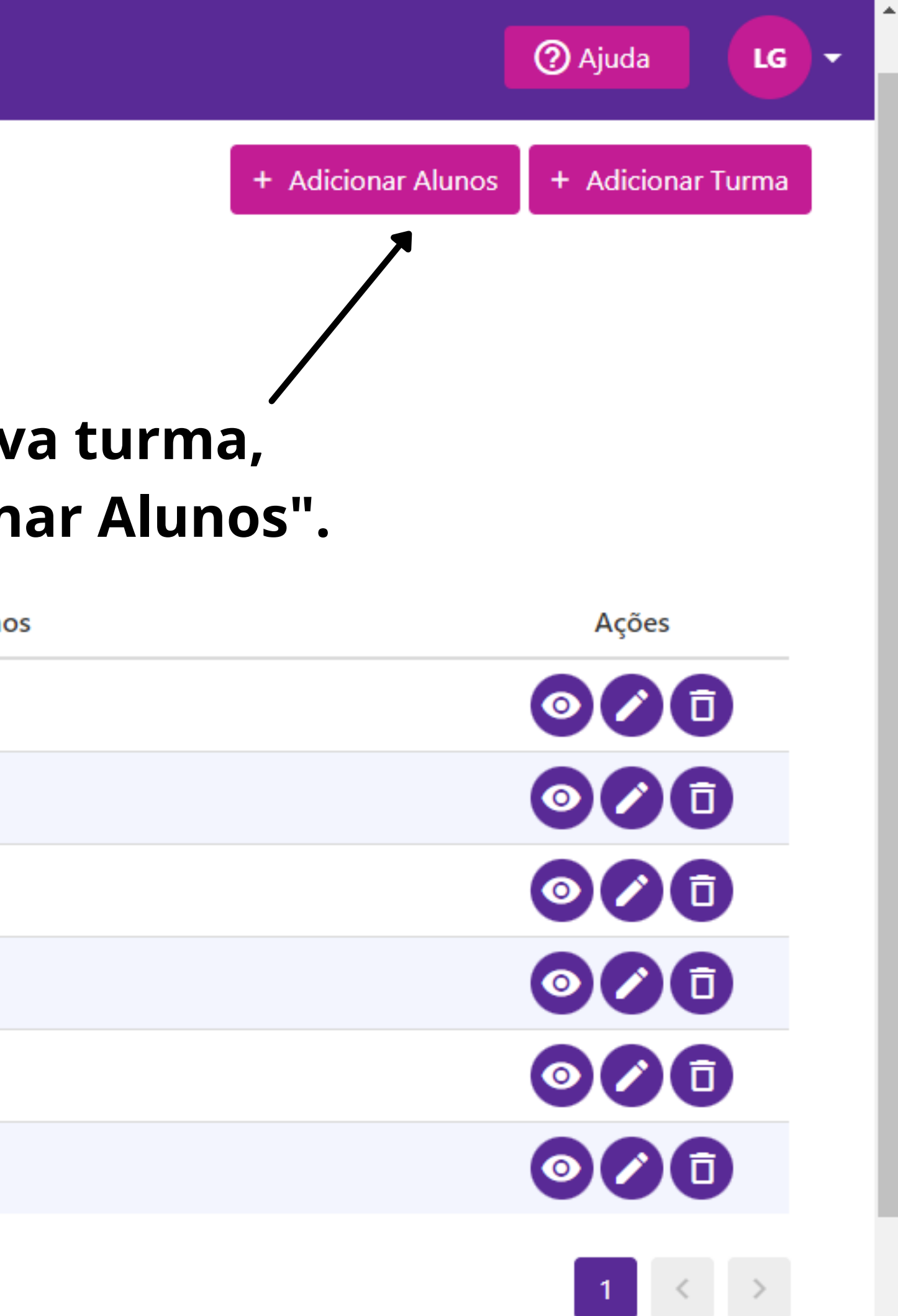

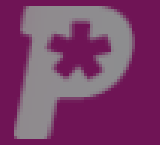

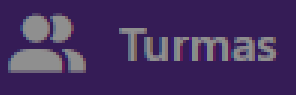

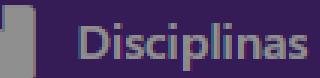

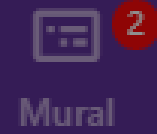

# Escola SaaS - Teste

Q Procurar por Aluno (non

**Busque por aluno** 

**Turmas** 

Nome

Turmas

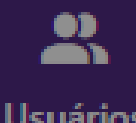

ıl.

**Resultado** 

**Usuários** 

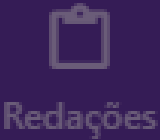

 $\blacksquare$ 

Propostas

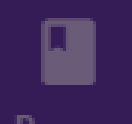

Provas

 $\sum_{i=1}^{n}$ Monitorias

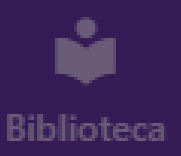

## Cadastrar alunos

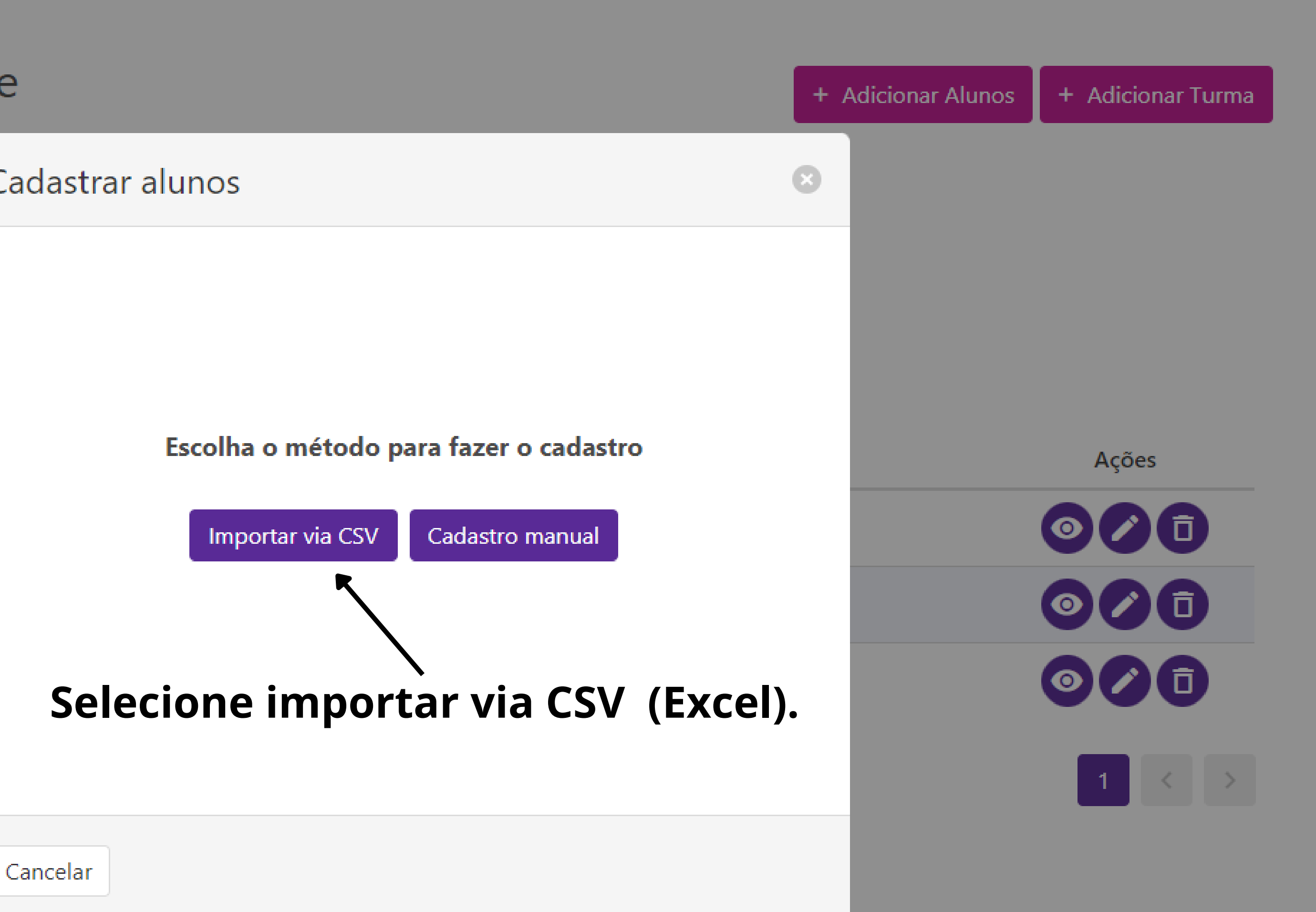

**2** Ajuda

DS X-

Itens por página:  $10 \times$ 

SaaS Teste Turma 1

SaaS Teste Turma 2

SaaS Teste Turma 3

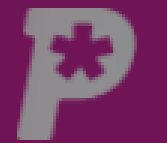

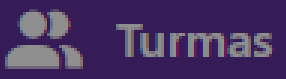

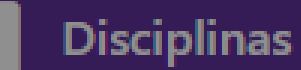

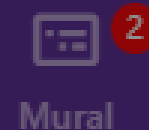

ıl.

Resultado

 $\mathbf{r}$ 

**Usuários** 

m

Redações

e

## Escola SaaS - Teste

**Turmas** 

#### Leia as instruções e certifique-se de que as

**Busque por aluno** 

Q Procurar por Aluno (non

**Turmas** 

Propostas

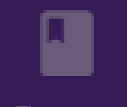

Provas

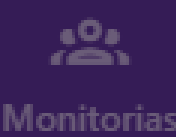

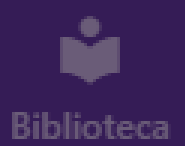

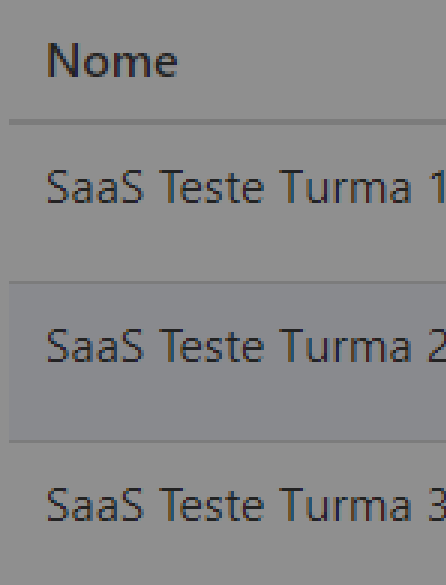

Itens por página: 10 v

colunas com as credenciais dos alunos, no Cadastrar alunos arquivo CSV, estejam nessa ordem: NOME, SOBRENOME, LOGIN, SENHA e TURMA. Se Passo a passo quiser, pode baixar um arquivo modelo. Após 1. Crie seu arquivo CSV confirmar os dados da planilha, seguindo as 2. Os campos obrigatórios são: orientações, clique em continuar.

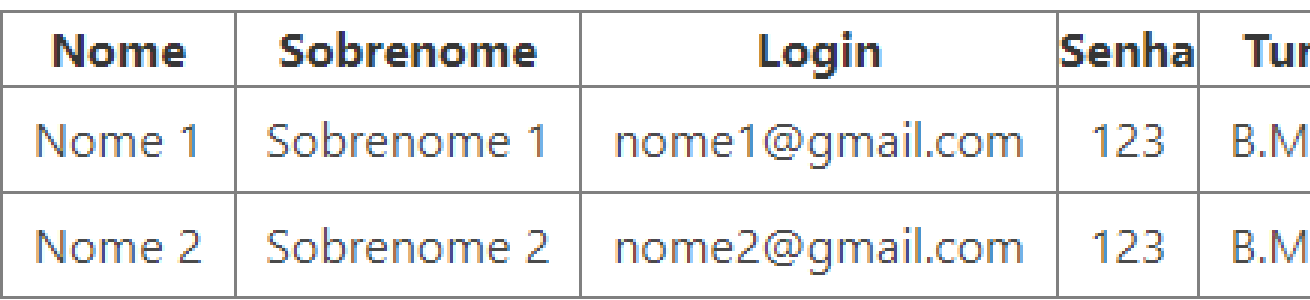

Clique aqui para baixar um arquivo de exemplo

- 3. Os campos do seu arquivo não precisam estar necessariamente com os mesmos nomes ou ordem apresentada, você poderá fazer a correspondência na próxima página.
- 4. Adicione todas as informações solicitadas ao arquivo CSV.
- 5. Clique em continuar para fazer o envio do seu arquivo.

Continuar

Cancelar

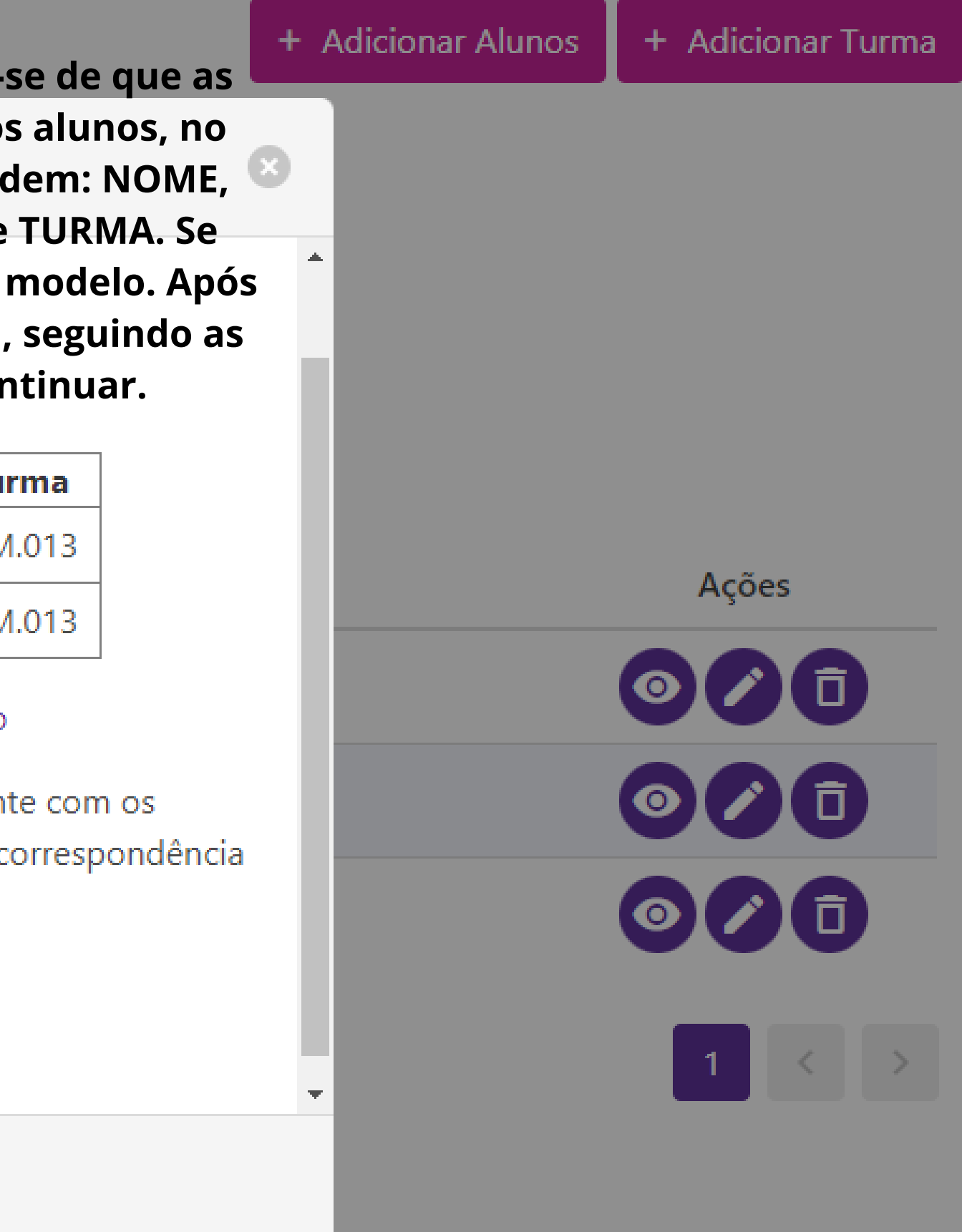

 $\mathbf{H}$  by  $\phi$  is Cadastro Pontue - Tutorial - Excel Página Inicial Inserir Layout da Página Fórmulas Dados Q Diga-me o que você deseja faz Ajuda Arquivo Revisão Exibir る<br>陶· Ê Calibri  $\mathbf{r}$  11  $\mathbf{r}$  A<sup>\*</sup> A<sup>\*</sup>  $\equiv\;\equiv\;\equiv\;|\;\gg\; \cdot \;$ ab Quebrar Texto Automaticamente Geral For<br>Cor  $\mathop{\sf Colar}_\mathop{\mathsf{v}}$  $\equiv \equiv \equiv |\mathbf{E}|\mathbf{E}|$   $\Box$  Mesclar e Centralizar  $\mathbf{v}$  $\begin{array}{|c|c|c|}\hline \mathbb{C} & \multicolumn{1}{|c|}{\rightarrow} & \hline \mathbb{C} & \multicolumn{1}{|c|}{\rightarrow} & \mathbb{C} & \multicolumn{1}{|c|}{\rightarrow} & \mathbb{C} & \multicolumn{1}{|c|}{\rightarrow} & \mathbb{C} & \multicolumn{1}{|c|}{\rightarrow} & \mathbb{C} & \multicolumn{1}{|c|}{\rightarrow} & \mathbb{C} & \multicolumn{1}{|c|}{\rightarrow} & \mathbb{C} & \multicolumn{1}{|c|}{\rightarrow} & \mathbb{C} & \multicolumn{1}{|c|}{\rightarrow} & \mathbb{$ N  $I \leq \cdot \left| \frac{\mathcal{D}}{\mathcal{D}} \right| \cdot \left| \frac{\mathcal{D}}{\mathcal{D}} \right| \cdot \mathbf{A}$  $\mathbf{S}^{\prime}$ Área de Transfer...  $\| \cdot \|$ Fonte – nal Alinhamento na l Número - rail

 $\mathsf{A1}$ 

**NOME**  $\mathbf{v} \quad | \quad | \quad \mathbf{X} \quad \mathbf{v}' \quad \mathbf{f} \mathbf{x}$ 

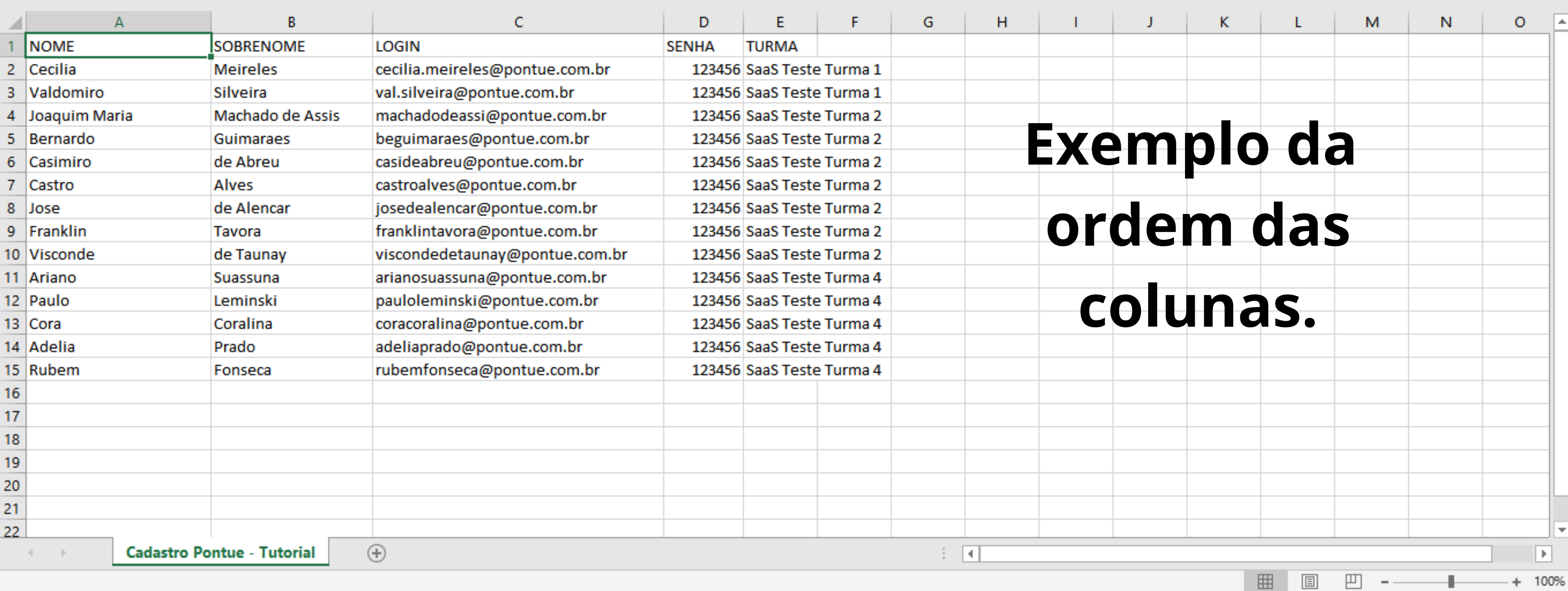

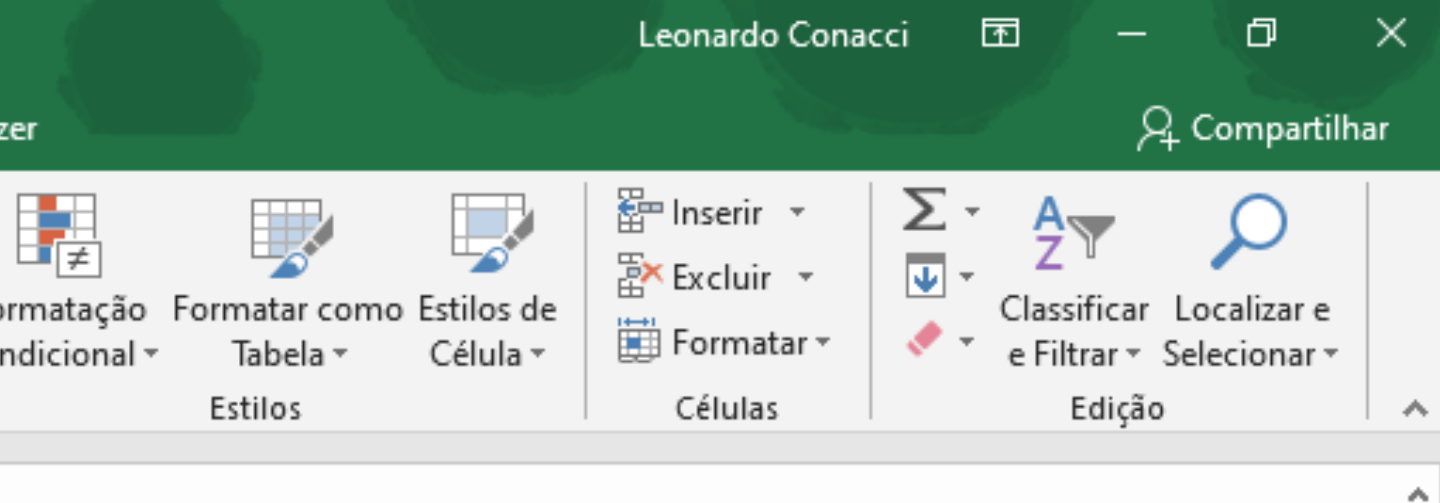

 $\mathbf{H}$  .  $\mathbf{\varphi} \cdot \mathbf{\varphi} \cdot \mathbf{f}$ Cadastro Pontue - Tutorial - Excel C Diga-me o que você deseja faze Arquivo Fórmulas Página Inicial Layout da Página Dados Revisão Exibir Ajuda Inserir  $\mathbf{B}$  $\delta$ Calibri  $\mathbf{A}$  11  $\mathbf{A}$   $\mathbf{A}$   $\mathbf{A}$  $\equiv \equiv$  $\frac{1}{2}$ ab Quebrar Texto Automaticamente Geral Colar  $\frac{1}{2}$  + % 000  $\Box$   $\cdot$   $\Box$   $\bullet$   $\Delta$   $\cdot$  $\equiv \equiv \equiv |\mathbf{E}|\mathbf{E}|$   $\Box$  Mesclar e Centralizar  $\mathbf{v}$  $58 - 20$ For  $N$   $I$ ×. Cond Área de Transfer...  $\left|\tau_{\text{s}}\right|$ Alinhamento Fonte Número 同 na l na l

 $\begin{array}{ccccc} \star & \vdots & \times & \checkmark & f\!x \end{array}$ 

 $A1$ 

**ROME Para salvar no formato** 

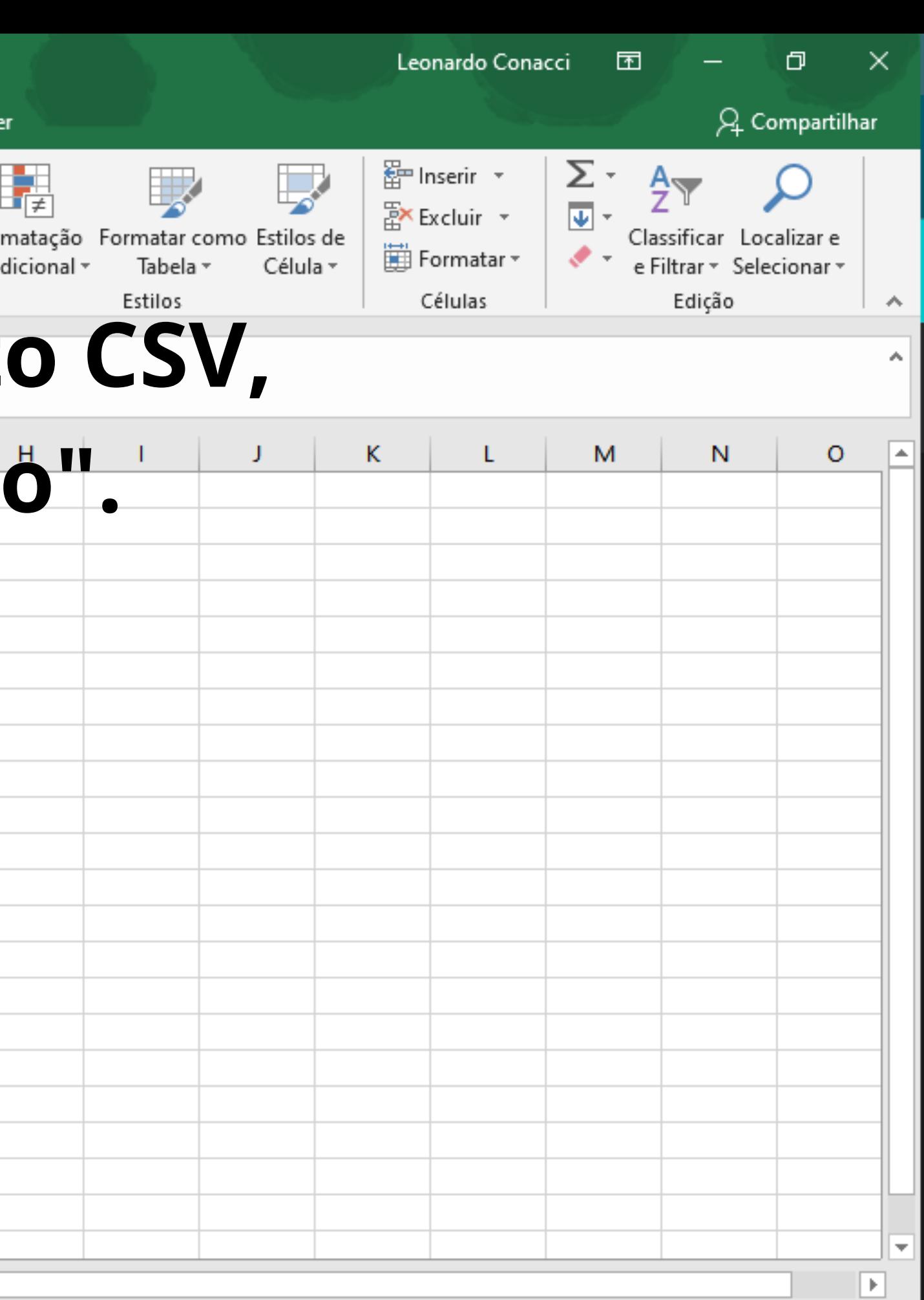

 $\boxplus$ 

圓

凹

 $+ 100%$ 

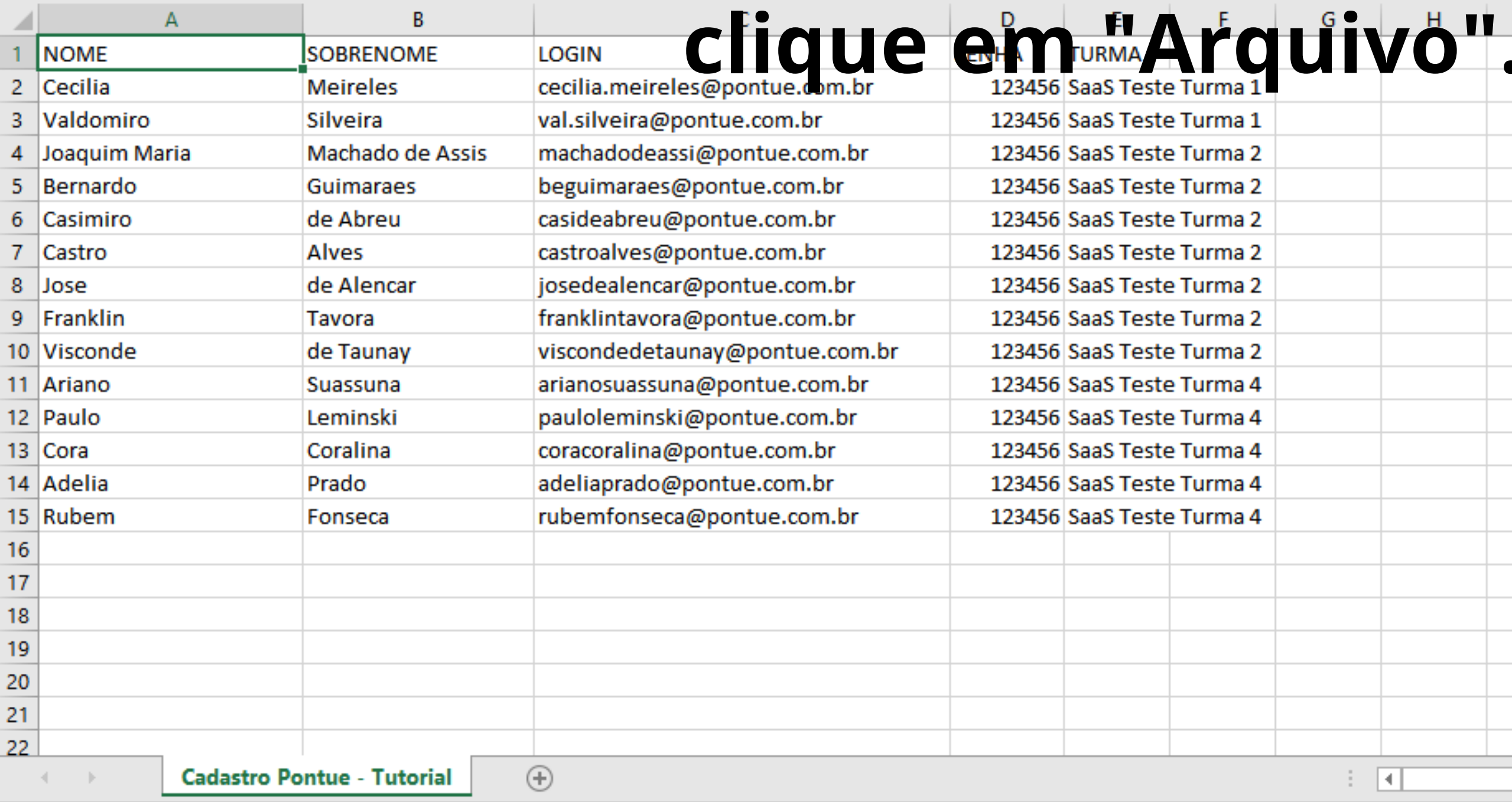

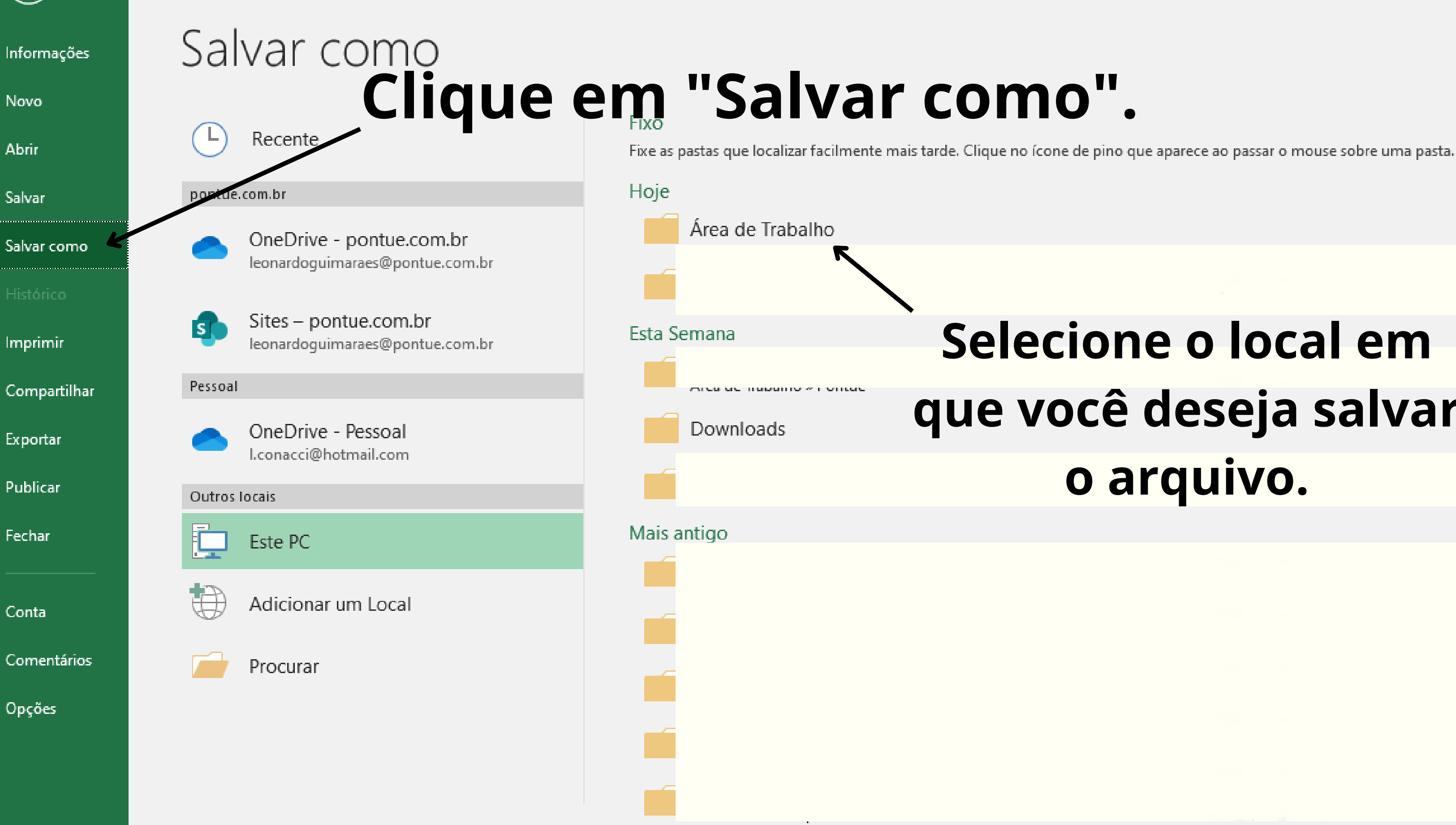

# **Selecione o local em que você deseja salvar o arquivo.**

 $\mathbf{h}_{\text{max}}$ 

 $\overline{\blacksquare}$ 

 $\mathbf{U}_{\text{max}}$ 

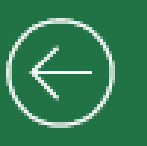

Informações

Novo

**Abrir** 

Salvar

Salvar como

Imprimir

Compartilhar

Exportar

Publicar

Fechar

Conta

Comentários

Opções

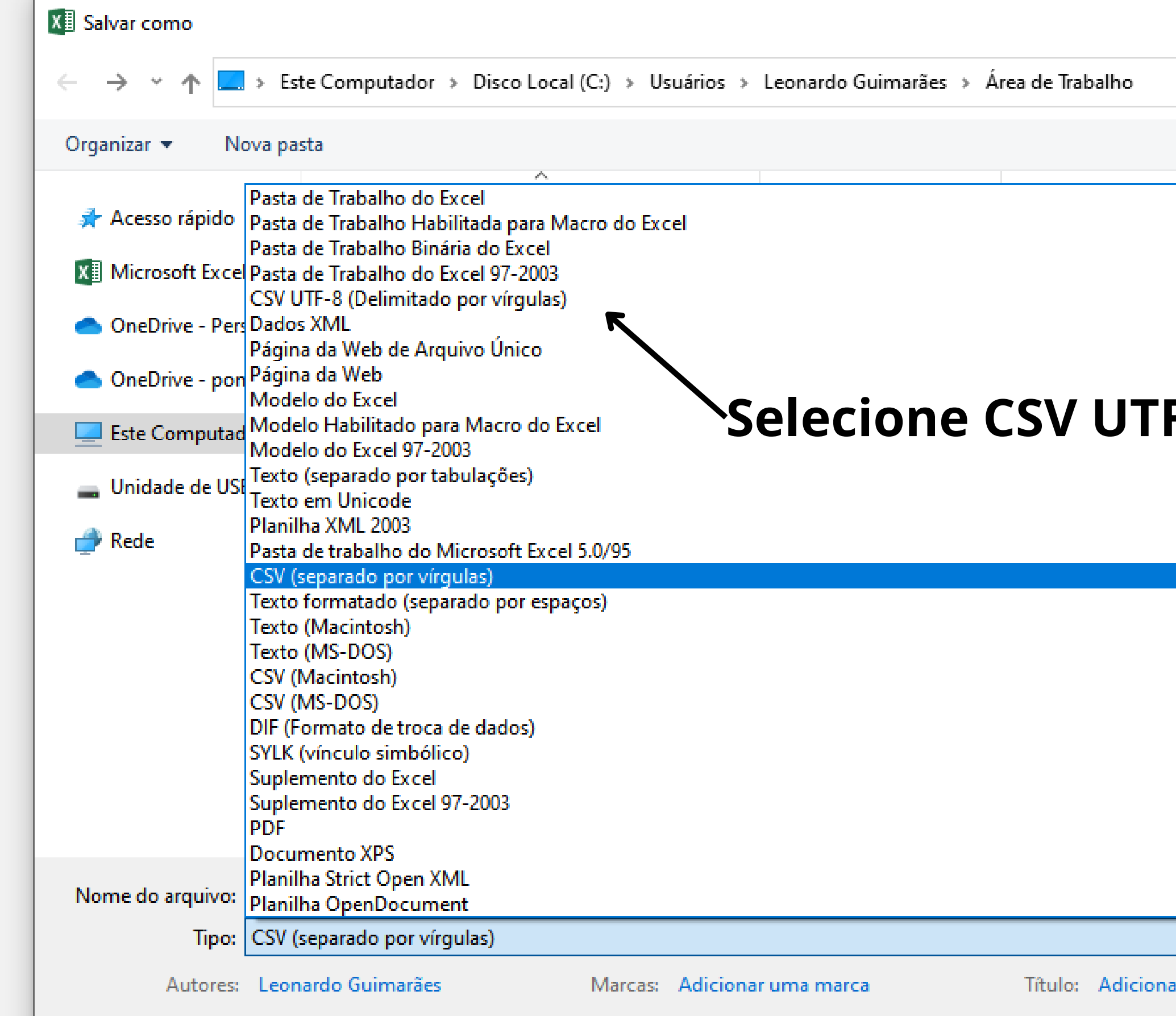

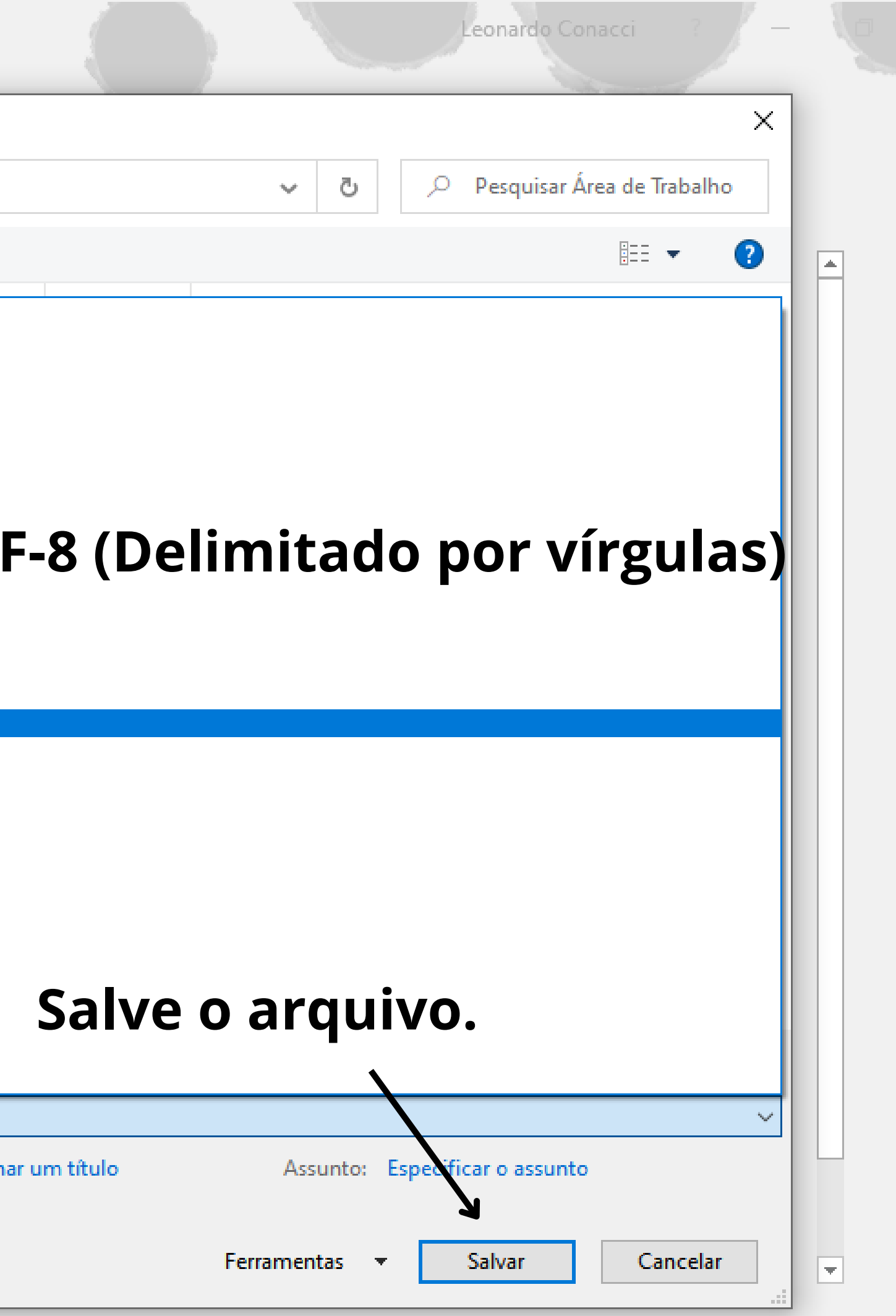

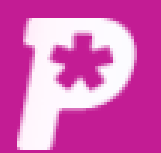

### $\mathbf{E}^2$ Mural

īĿ **Resultado** 

 $\mathbf{a}$ Usuários

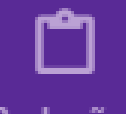

Redações

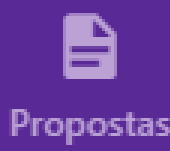

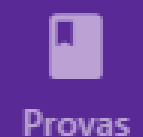

2.

**Monitorias** 

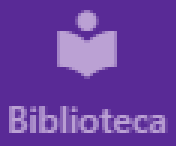

Depois disso, selecione o arquivo CSV. Ele deve estar nesse formato CSV UTF-8. Caso contrário, a plataforma não o reconhecerá.

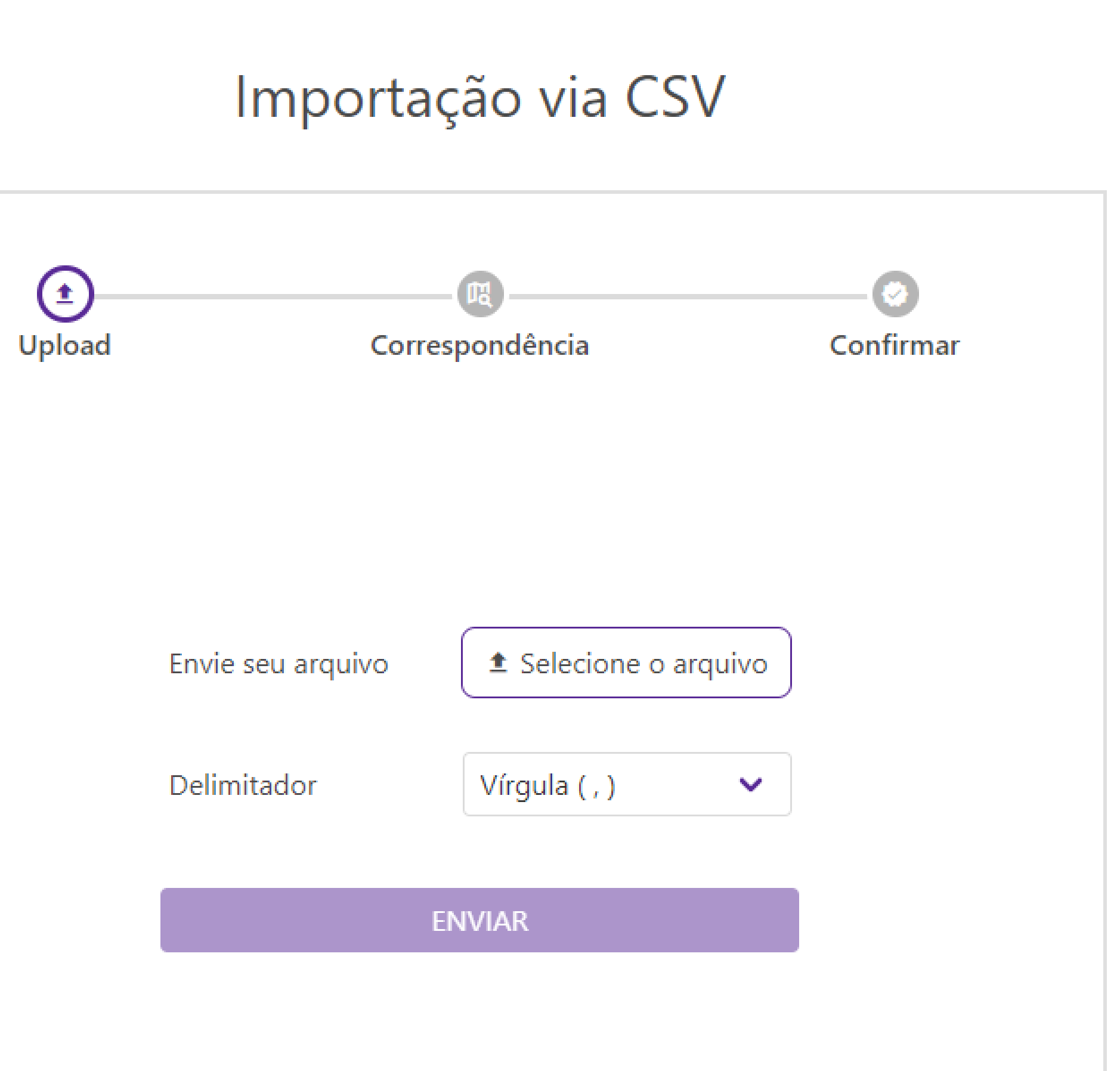

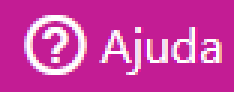

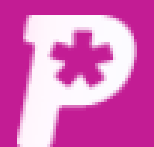

 $\Box$ <sup>2</sup>

Mural

# Importação via CSV

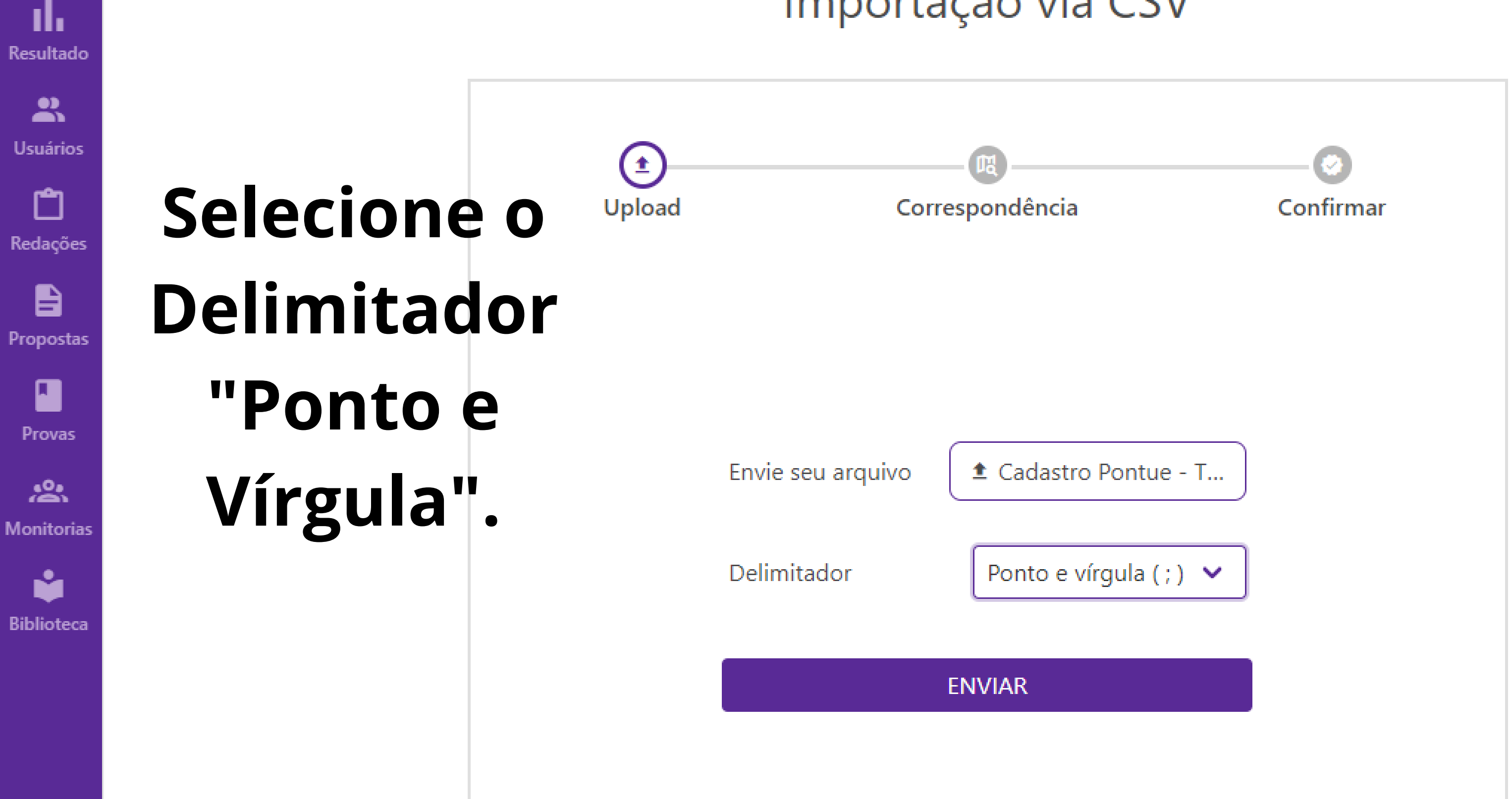

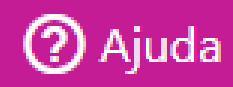

 $\overline{\mathcal{M}}$ 

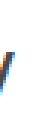

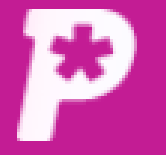

 $\boxdot$ <sup>2</sup>

Mural

ıl.

Resultado

 $\mathbf{a}$ 

**Usuários** 

□

Redações

自

Propostas

 $\blacksquare$ 

Provas

"。

**Monitorias** 

Ŷ

**Biblioteca** 

**Verifique se as colunas do arquivo CSV, com os dados dos alunos, estão correspondendo à ordem das credenciais na plataforma, isto é, NOME, SOBRENOME, LOGIN, SENHA E TURMA (conforme a imagem).**

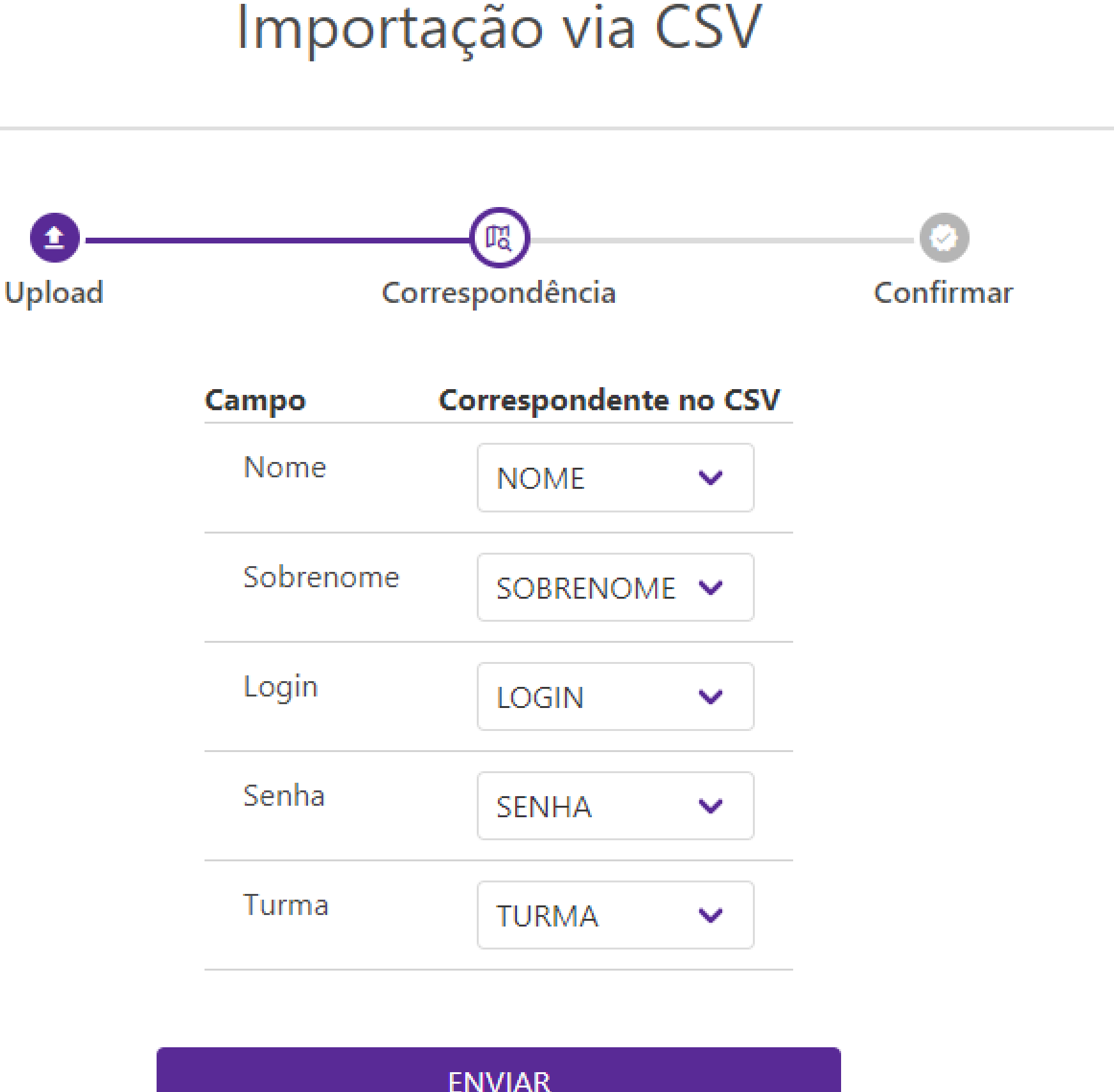

**ENVIAR** 

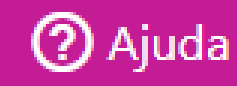

 $\overline{\mathcal{M}}$ 

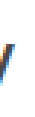

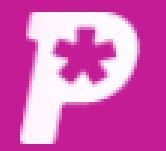

#### $\mathbf{E}^2$ Mural

ıl. Resultado

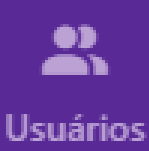

m

Redações

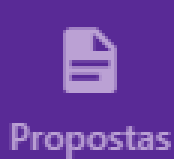

 $\blacksquare$ Provas

"合

**Monitorias** 

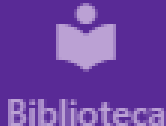

Após isso, a plataforma criará as turmas de acordo com o arquivo CSV. Caso já existam turmas criadas na plataforma com o mesmo nome das do CSV, os alunos serão alocados nas turmas já existentes.

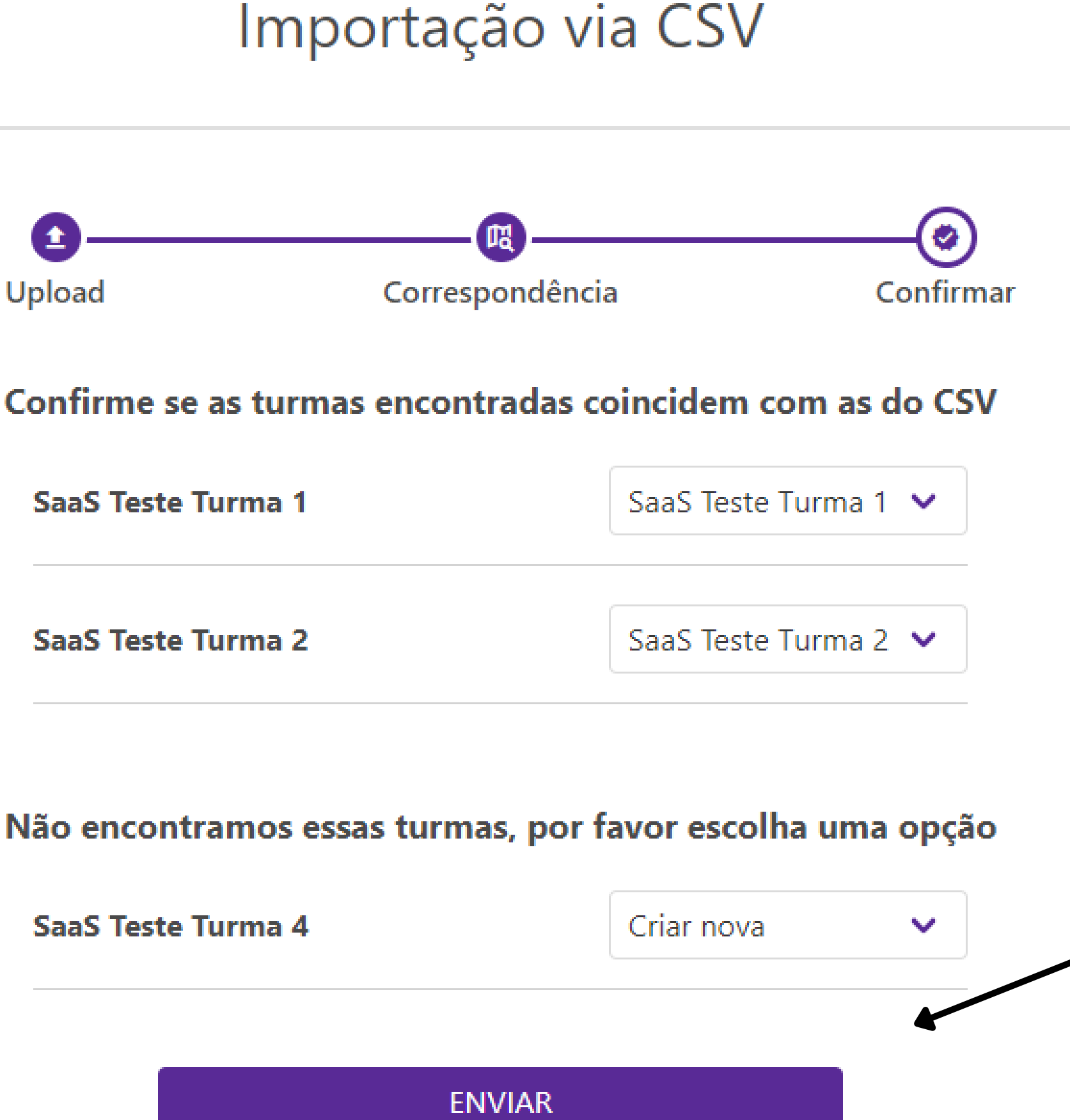

# Depois disso, clique em "ENVIAR".

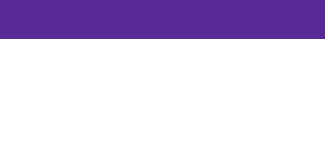

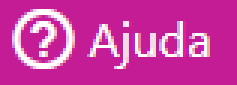

DS.

**Syr** 

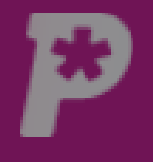

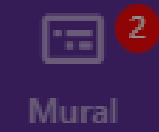

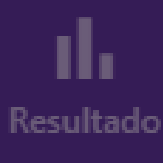

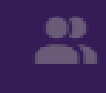

Usuários

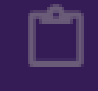

Redações

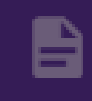

Propostas

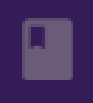

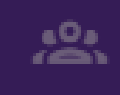

*Aonitorias* 

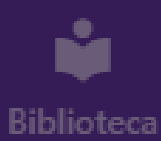

### Erro no cadastro

#### Não foi possível fazer o cadastro desses alunos, altere ou exclua.

Alunos com login já em uso.

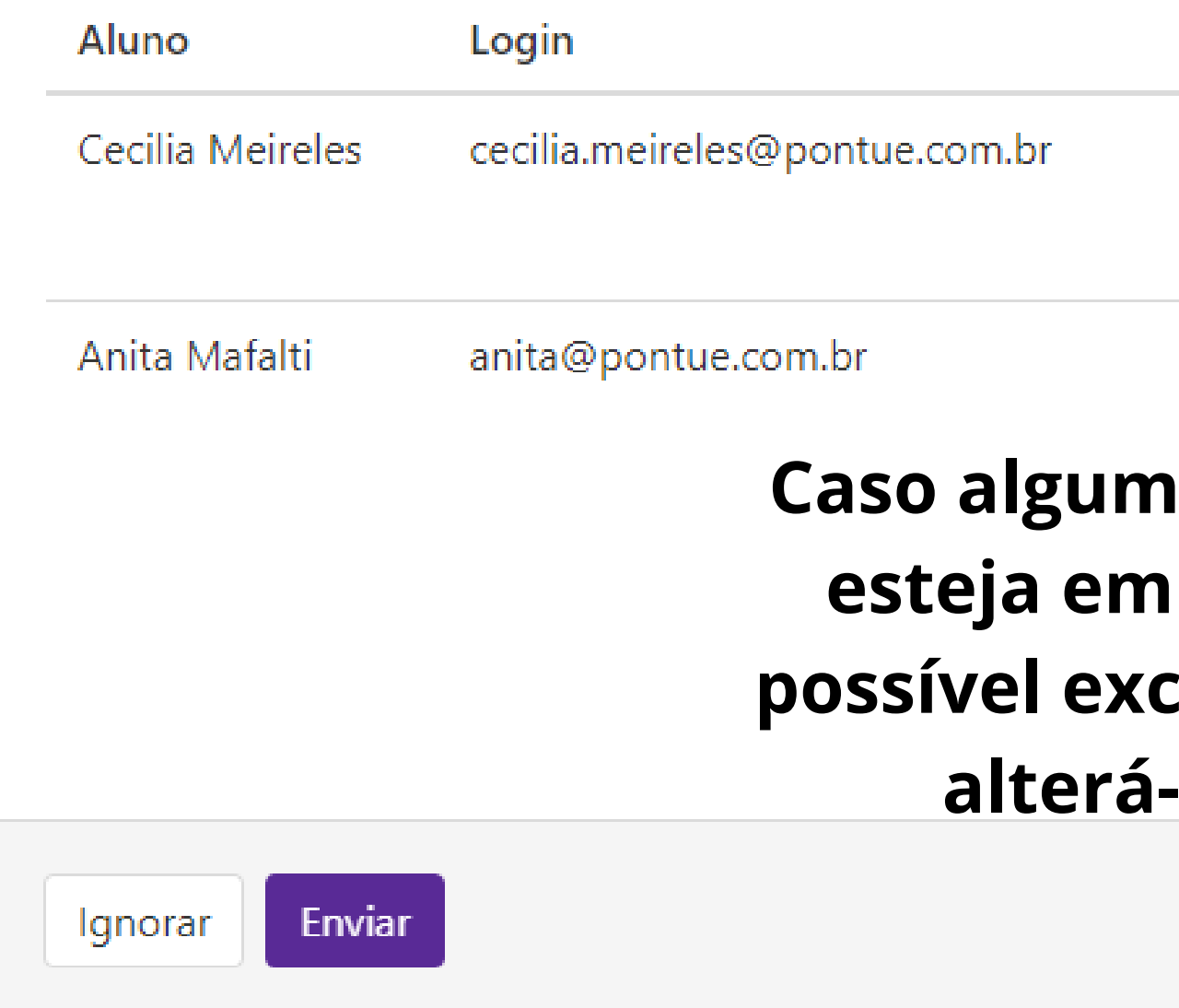

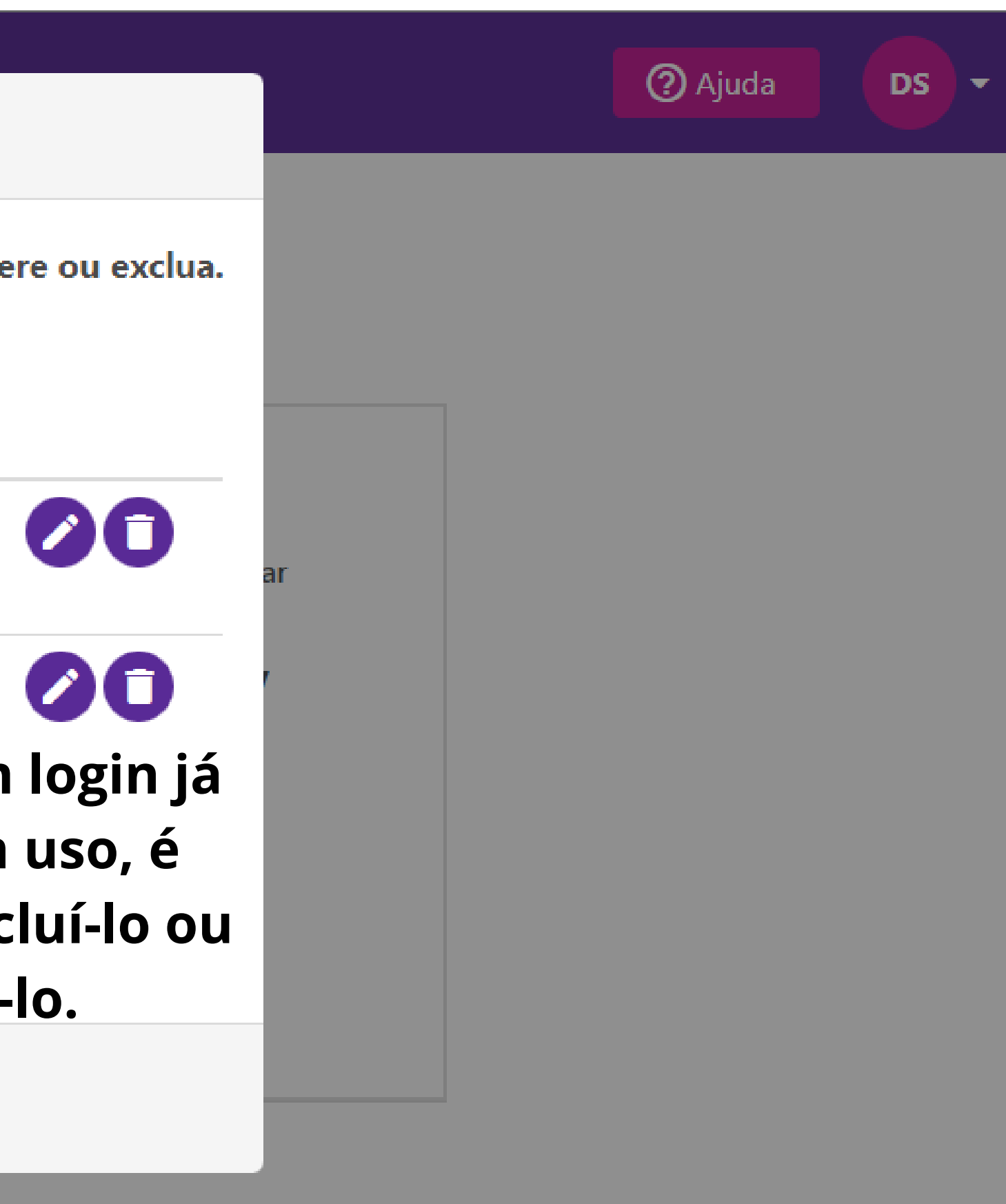

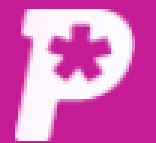

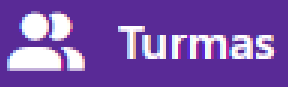

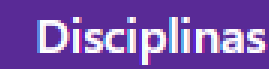

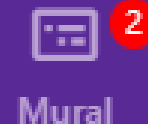

ıl.

**Resultado** 

 $\mathbf{R}$ 

**Usuários** 

ᠿ

Redações

A

Propostas

Provas

"。

Monitorias

**Biblioteca** 

# Escola SaaS - Teste

Turmas

Q.

**Kill and an an** 

### Depois disso, as turmas (ou os alunos **Busque por aluno** Procurar por Aluno (nome ou matrícula importados em turmas já existentes) **Turmas** estarão no sistema. A Lues Ações

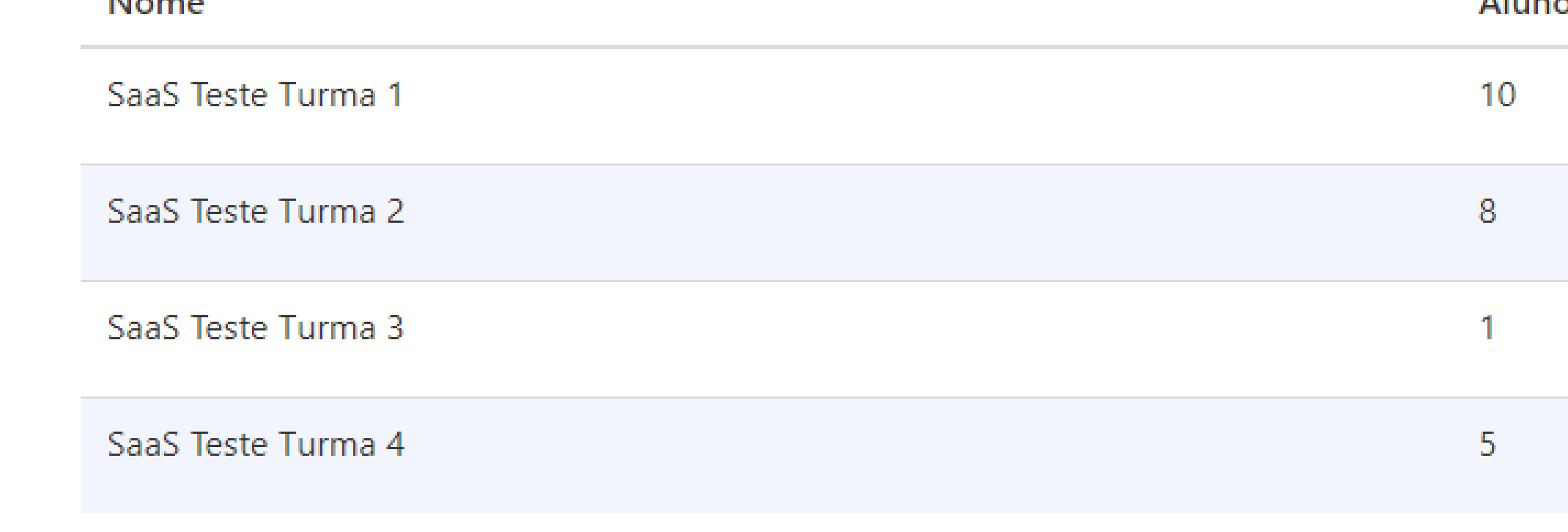

Itens por página: 10 V Total: 4 ② Ajuda

+ Adicionar Alunos

+ Adicionar Turma

 $\bullet$   $\bullet$   $\bullet$ 

 $\odot$  /  $\odot$ 

 $\odot$   $\odot$   $\odot$ 

 $\odot$  /  $\odot$ 

DS.